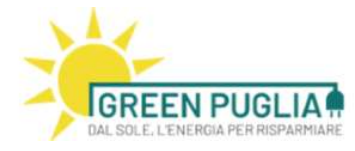

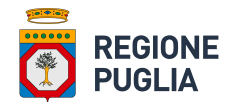

# REDDITO ENERGETICO REGIONALE Manuale d'uso: Profilo Candidatura Operatore economico

Regione Puglia Via Lungomare N.Sauro, 33 70100 Bari (BA) Tel. +39 080 54 03 734 Email. f.manghisi@regione.puglia.it PEC. redditoenergetico.regione@pec.rupar.puglia.it

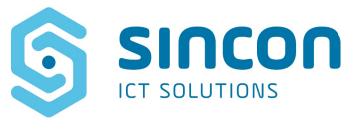

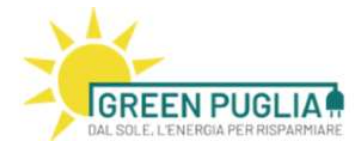

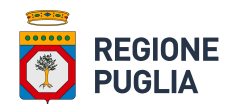

### Sommario

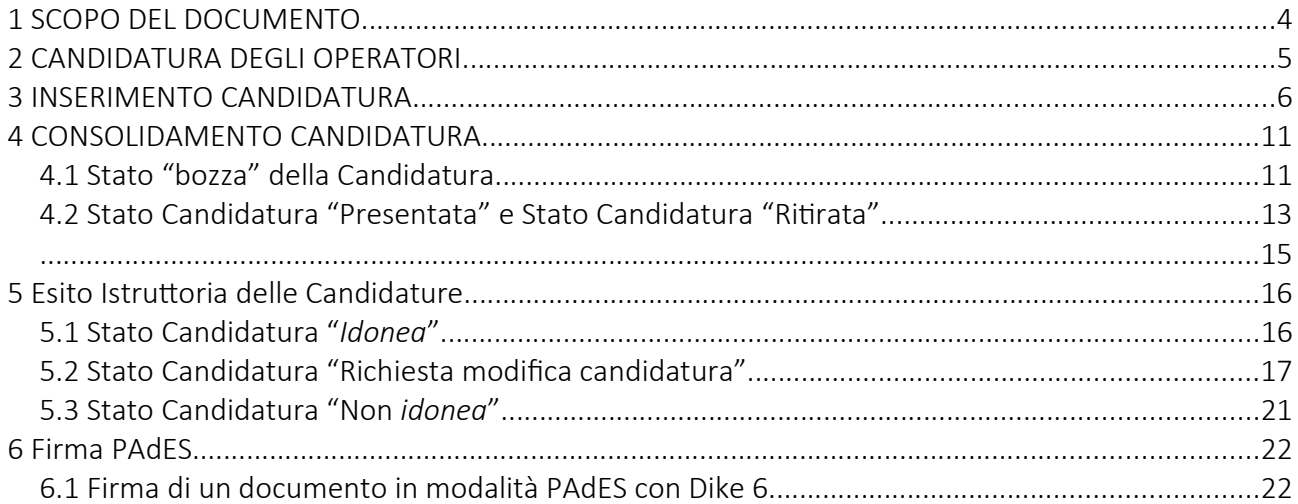

Regione Puglia Via Lungomare N.Sauro, 33 70100 Bari (BA) Tel. +39 080 54 03 734 Email. f.manghisi@regione.puglia.it PEC. redditoenergetico.regione@pec.rupar.puglia.it

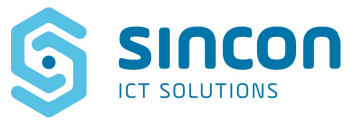

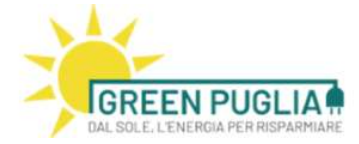

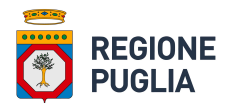

# Indice delle figure

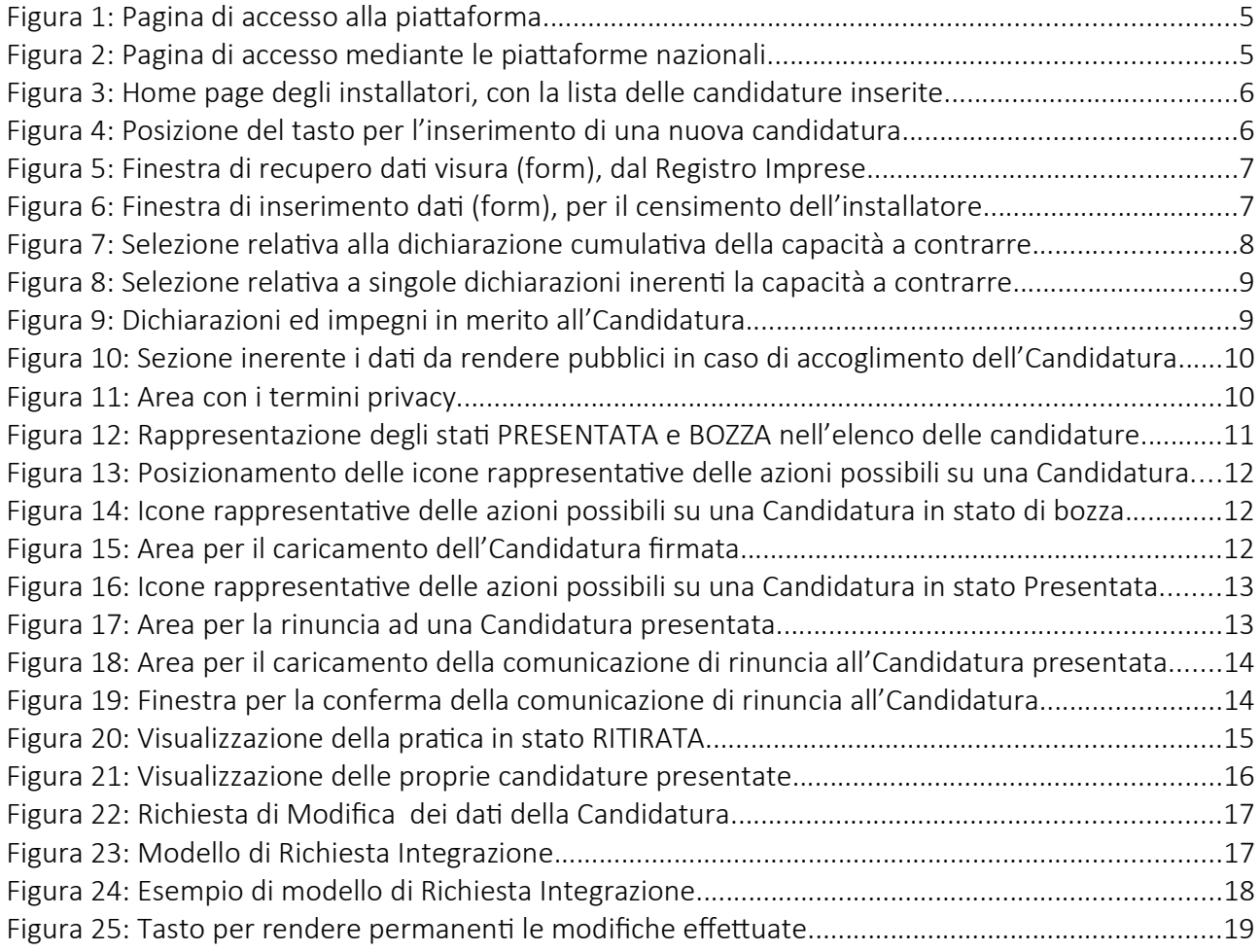

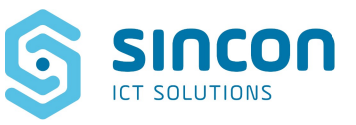

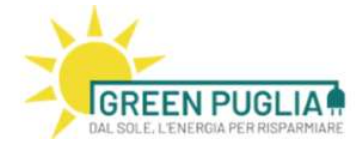

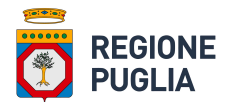

## 1 SCOPO DEL DOCUMENTO

Il presente documento descrive le modalità di utilizzo delle funzionalità disponibili attraverso la piattaforma ai tecnici installatori in particolare questo documento descriverà tutti i passaggi applicativi che un utente con profilo tecnico installatore deve effettuare affinché la candidatura sia inserita correttamente.

Regione Puglia Via Lungomare N.Sauro, 33 70100 Bari (BA) Tel. +39 080 54 03 734 Email. f.manghisi@regione.puglia.it

PEC. redditoenergetico.regione@pec.rupar.puglia.it

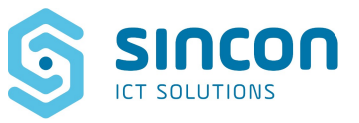

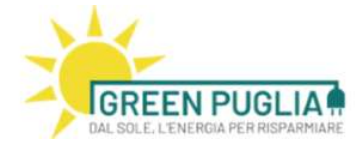

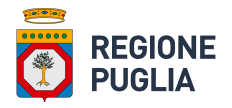

## 2 CANDIDATURA DEGLI OPERATORI

Il primo passaggio obbligatorio è rappresentato dalla fase di autenticazione: per accedere al servizio si procede mediante il pulsante "Accedi al servizio."

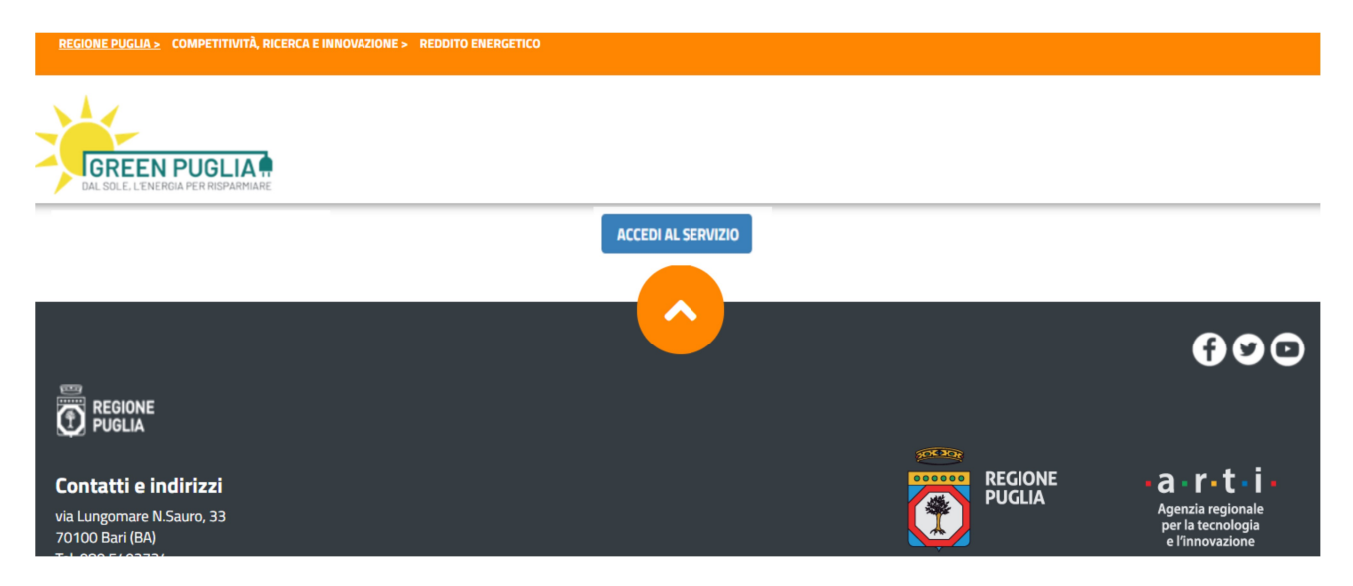

#### Figura 1: Pagina di accesso alla piattaforma

L'utente viene re-direzionato sulla pagina di LOGIN al PORTALE

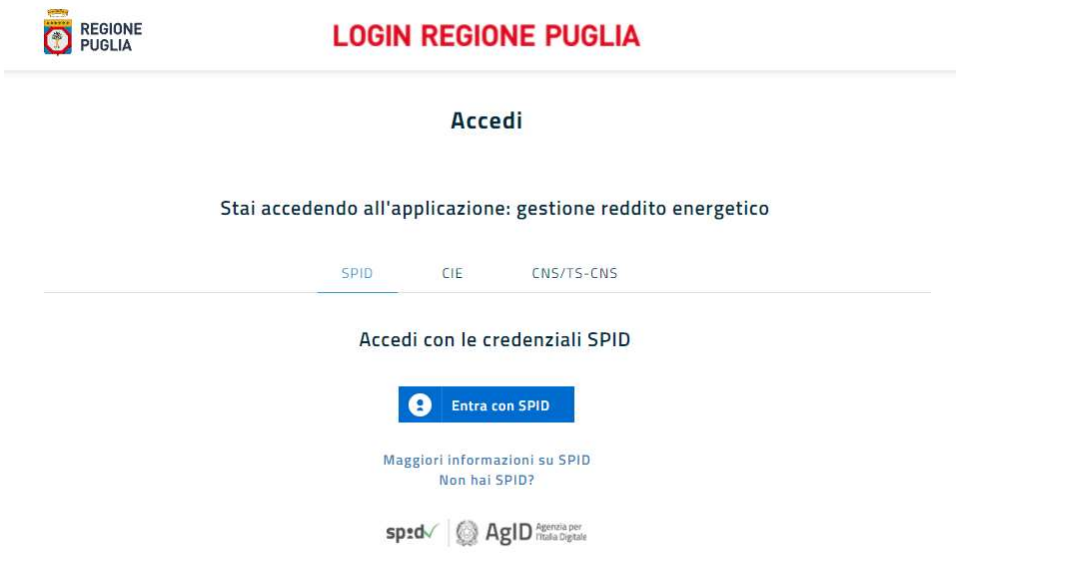

#### Figura 2: Pagina di accesso mediante le piattaforme nazionali.

L'utente seleziona la modalità di accesso al servizio e a conclusione della fase di autenticazione accede alla home page del portale.

Regione Puglia Via Lungomare N.Sauro, 33 70100 Bari (BA) Tel. +39 080 54 03 734 Email. f.manghisi@regione.puglia.it PEC. redditoenergetico.regione@pec.rupar.puglia.it

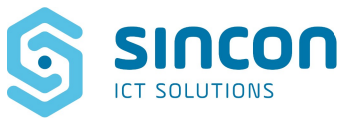

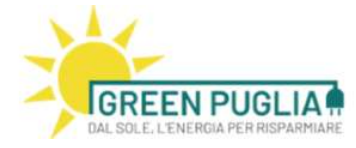

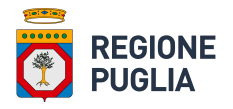

 $AA$ 

A questo punto l'operatore economico accede ad un cruscotto e visualizza in forma tabellare l'elenco delle candidature inserite, nonché il pulsante che permette l'inserimento di una nuova candidatura.

| <b>Numero</b> | <b>Oggetto richiesta</b>                                      | <b>Data richiesta</b> | <b>Stato</b> | <b>Tipologia</b>         | <b>Inviata A</b> |    |   |  |
|---------------|---------------------------------------------------------------|-----------------------|--------------|--------------------------|------------------|----|---|--|
| 00004/2021    | Candidatura Operatore - del 30/09/2021 06:33                  | 01/10/2021            | PRESENTATA   | Candidatura<br>Operatore | Innovazione      |    |   |  |
| 00003/2021    | Candidatura Operatore - Test2 Test2 del<br>30/09/2021 03:04   | 30/09/2021            | BOZZA (*)    | Candidatura<br>Operatore | Innovazione      | ۹. | 日 |  |
| 00002/2021    | Candidatura Operatore - ALFA SISTEMI del<br>29/09/2021 04:43  | 29/09/2021            | BOZZA (*)    | Candidatura<br>Operatore | Innovazione      |    | 逳 |  |
| 00001/2021    | Candidatura Operatore - SINCON s.r.l. del<br>28/09/2021 03:58 | 29/09/2021            | PRESENTATA   | Candidatura<br>Operatore | Innovazione      |    |   |  |

Figura 3: Home page degli installatori, con la lista delle candidature inserite.

### 3 INSERIMENTO CANDIDATURA

Per effettuare il caricamento di una nuova candidatura l'operatore economico clicca sul pulsante "Nuova Candidatura", come indicato in Figura 4.

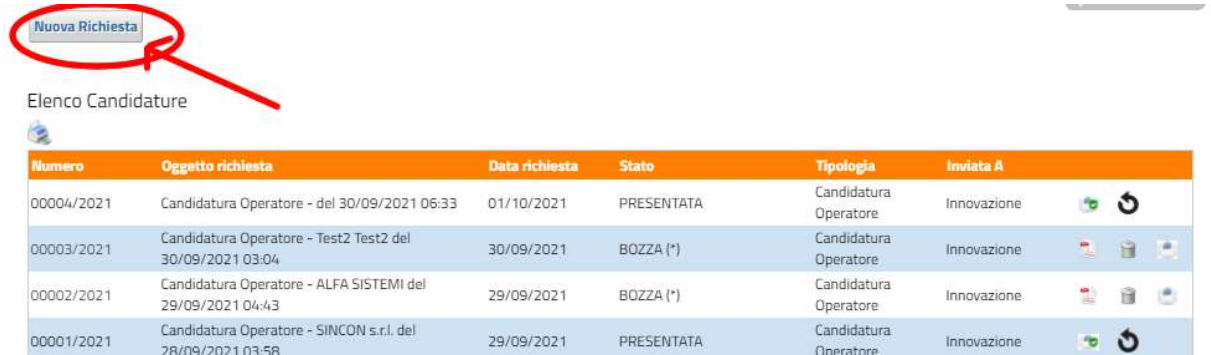

(\*) Per finalizzare l'invio della candidatura si ricorda che è necessario scaricare il modello PDF della domanda compilata (tramite il link genera PDF). firmare digitalmente il documento, utilizzando la propria firma digitale PADES, ed inviare la domanda tramite il link INVIA

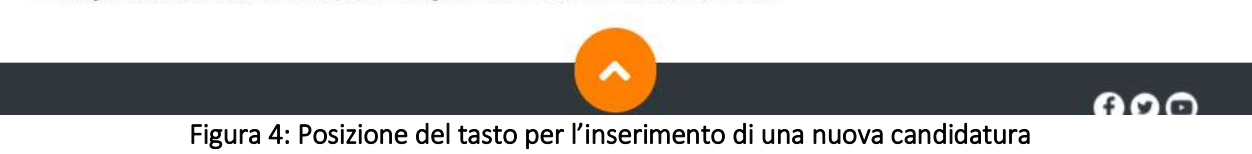

Regione Puglia Via Lungomare N.Sauro, 33 70100 Bari (BA) Tel. +39 080 54 03 734 Email. f.manghisi@regione.puglia.it PEC. redditoenergetico.regione@pec.rupar.puglia.it

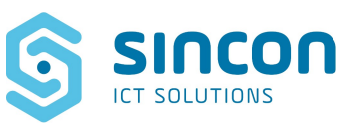

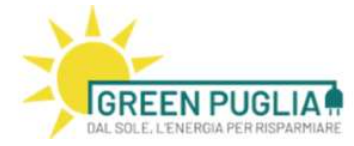

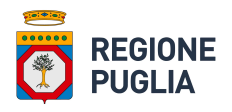

In tal modo si accede ad una nuova pagina che presenta una finestra per il recupero delle informazioni della visura dal Registro Imprese.

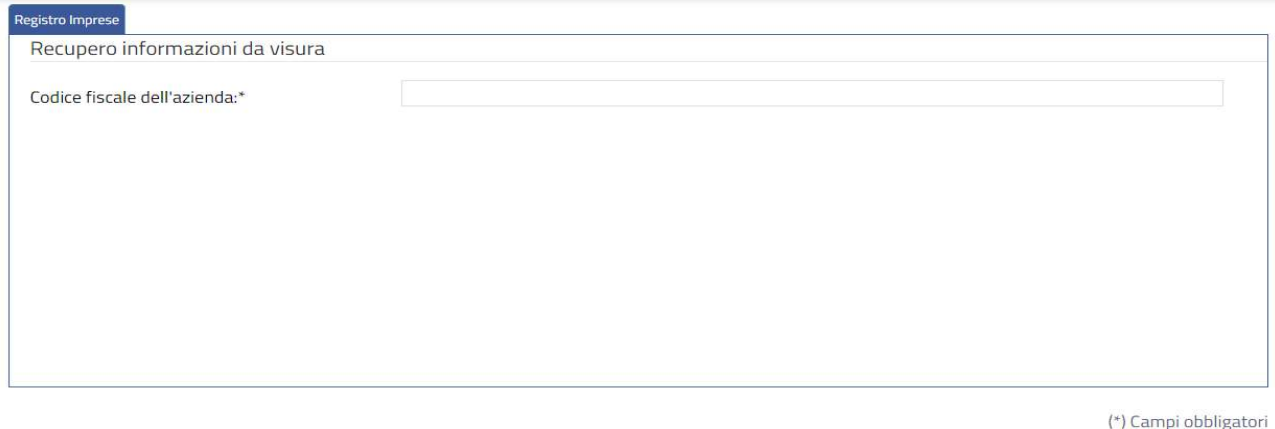

Procedi Annulla Figura 5: Finestra di recupero dati visura (form), dal Registro Imprese

Si deve inserire il codice fiscale dell'azienda nell'apposito campo del form e fare click su Procedi. Si viene così riportati alla pagina che presenta una finestra di inserimento dati (form) in cui compariranno i dati della società precompilati con le informazioni recuperate dalla visura.

Come rappresentato in Figura 6, la form è strutturata in più sezioni: la prima sezione richiede la compilazione di dati anagrafici della società per la quale l'operatore economico sta presentando la richiesta

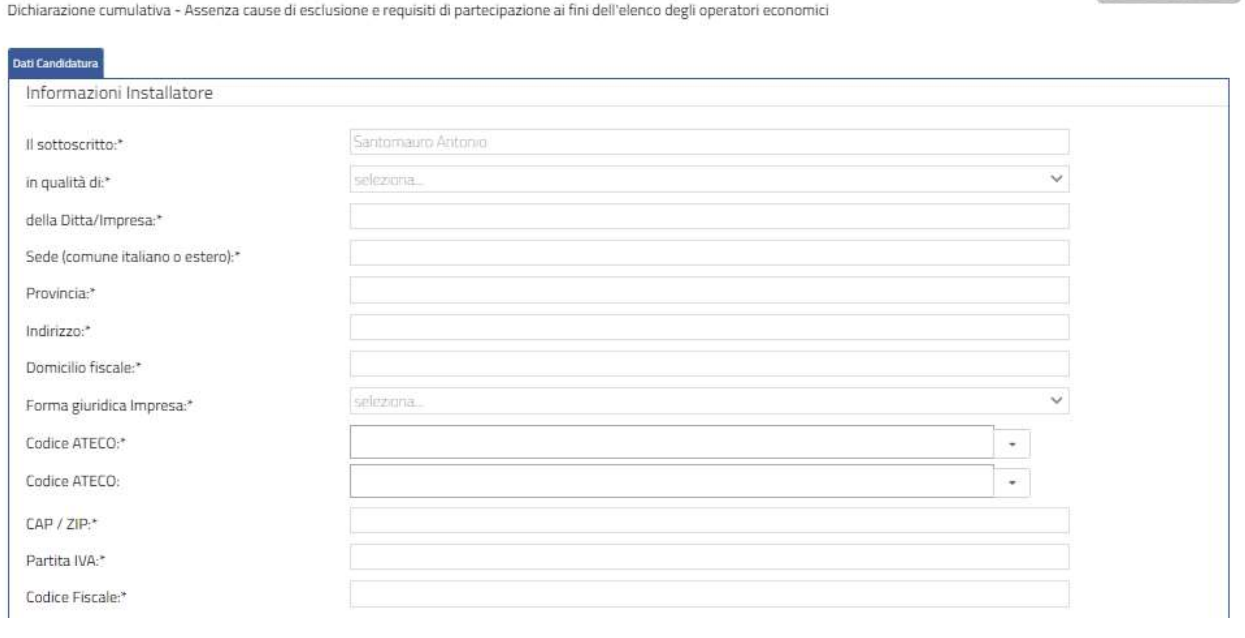

Regione Puglia Via Lungomare N.Sauro, 33 70100 Bari (BA) Tel. +39 080 54 03 734 Email. f.manghisi@regione.puglia.it PEC. redditoenergetico.regione@pec.rupar.puglia.it  $ar·i.$ Agenzia regionale per la tecnologia e l'innovazione

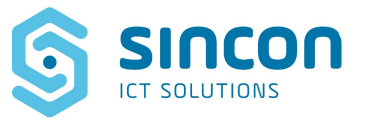

**CALIFORNIA COMPANY** 

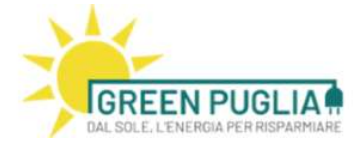

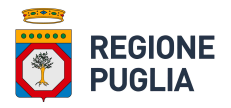

Figura 6: Finestra di inserimento dati (form), per il censimento dell'installatore Attenzione, il codice fiscale deve coincidere con quello riportato nella vigente visura camerale nella sezione dati anagrafici – Codice fiscale e n. iscr. al Registro Imprese, come nel caso del seguente esempio relativo ad una ditta individuale.

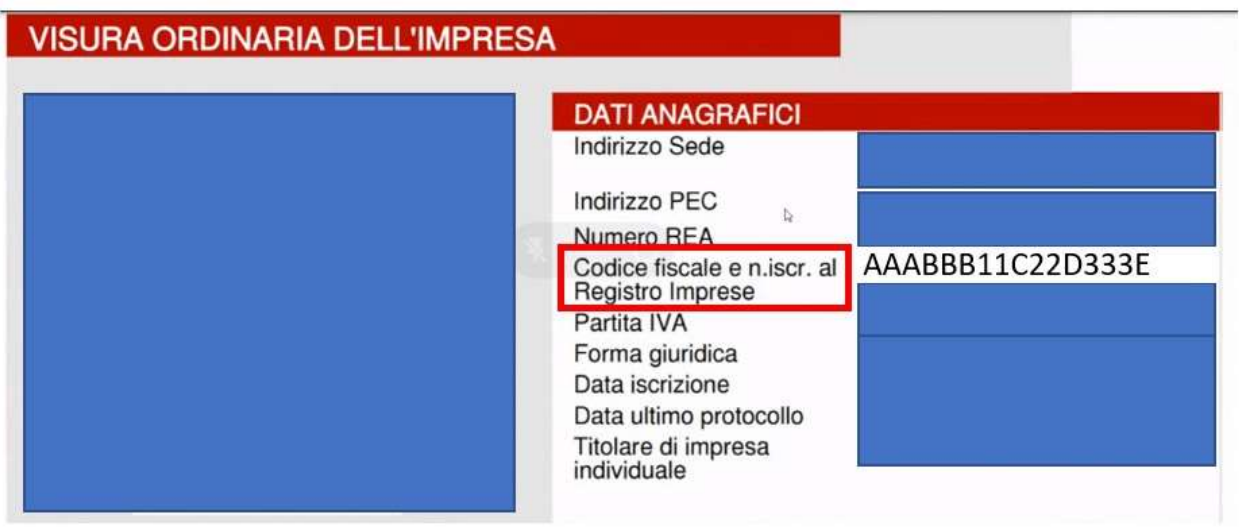

La sezione successiva è condizionata dalle selezioni precedentemente indicate. Essa prevede o meno il caricamento di un documento in relazione alla scelta effettuata:

 $\frac{4}{3}$  se l'operatore economico seleziona la prima opzione (dichiarazione cumulativa della capacità a contrarre), deve poi compilare i campi anagrafici e la carica ricoperta dal legale rappresentante dell'azienda per conto della quale sta effettuando l'operazione di caricamento della richiesta.

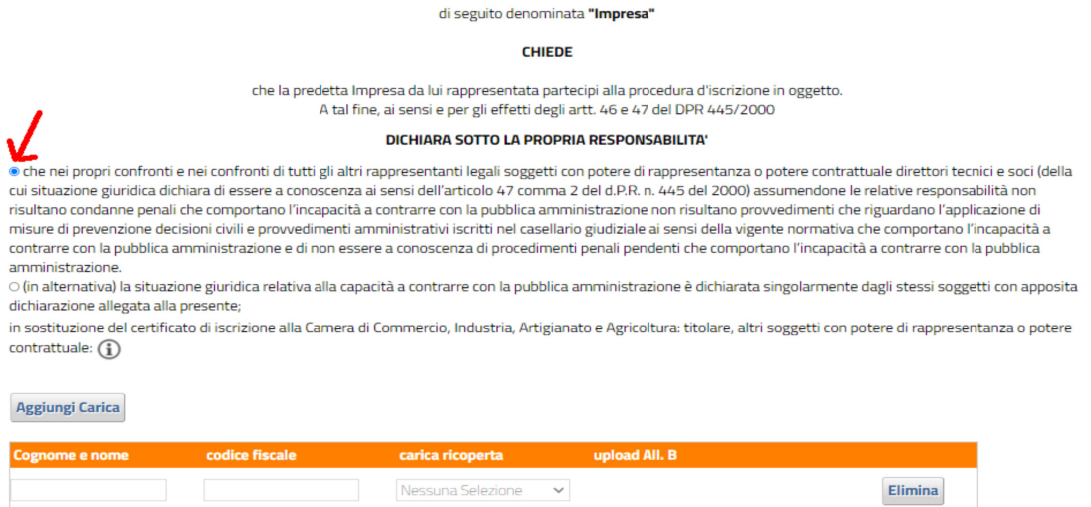

#### Figura 7: Selezione relativa alla dichiarazione cumulativa della capacità a contrarre

 $\blacktriangleright$  Se seleziona la seconda opzione (dichiarazioni singole sulla capacità a contrarre) si attiva il pulsante di caricamento (upload) che permeƩe il caricamento del documento

Regione Puglia Via Lungomare N.Sauro, 33 70100 Bari (BA) Tel. +39 080 54 03 734 Email. f.manghisi@regione.puglia.it PEC. redditoenergetico.regione@pec.rupar.puglia.it

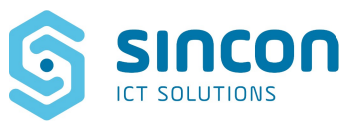

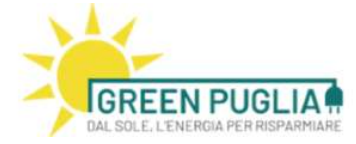

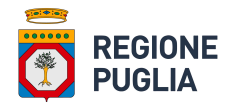

di seguito denominata "Impresa"

**CHIEDE** 

che la predetta Impresa da lui rappresentata partecipi alla procedura d'iscrizione in oggetto. A tal fine, ai sensi e per gli effetti degli artt. 46 e 47 del DPR 445/2000

#### DICHIARA SOTTO LA PROPRIA RESPONSABILITA'

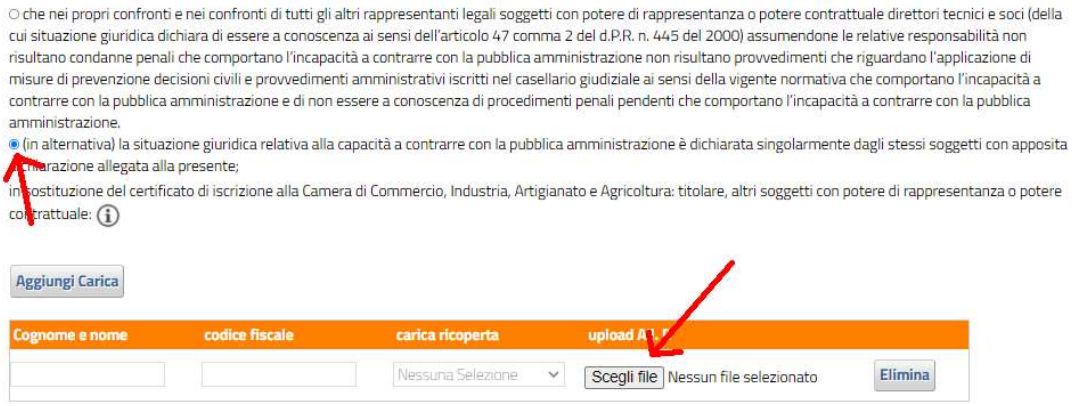

Figura 8: Selezione relativa a singole dichiarazioni inerenti la capacità a contrarre

### Attenzione! Indipendentemente dall'opzione selezionata, è necessario compilare la tabella con i dati di tutti i titolari di cariche o qualifiche con poteri di rappresentanza, anche nel caso di ditta individuale.

A seguire, nella sezione successiva, l'operatore economico dichiara di possedere i requisiti richiesti ed inserisce le eventuali informazioni aggiuntive nei campi

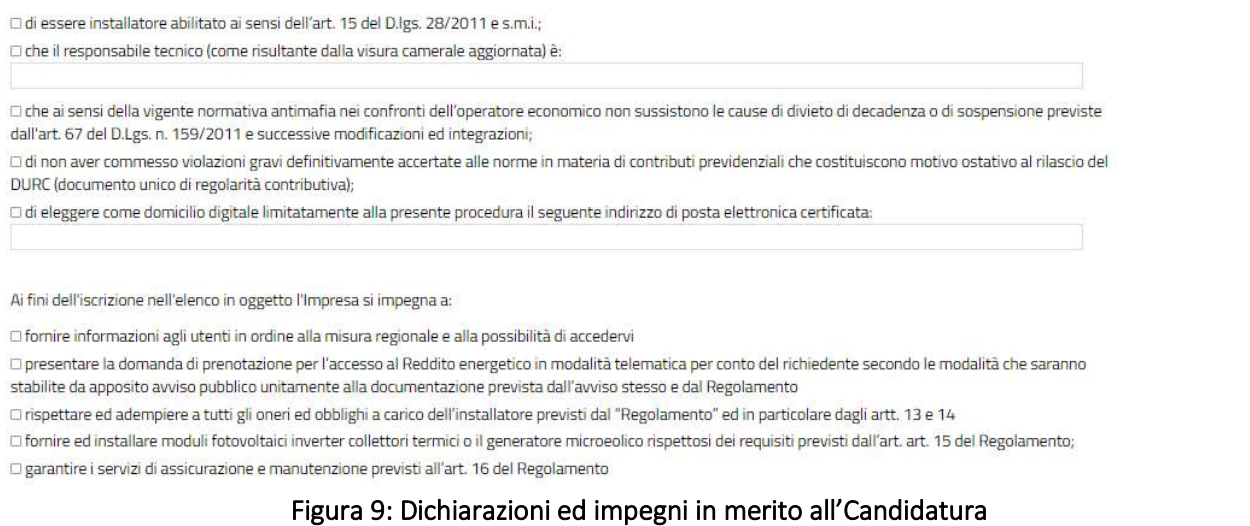

La sezione successiva prevede l'inserimento delle informazioni che, in caso di esito positivo dell'istruttoria ed accoglimento della Candidatura, saranno resi pubblici per le finalità del procedimento.

Regione Puglia Via Lungomare N.Sauro, 33 70100 Bari (BA) Tel. +39 080 54 03 734 Email. f.manghisi@regione.puglia.it PEC. redditoenergetico.regione@pec.rupar.puglia.it

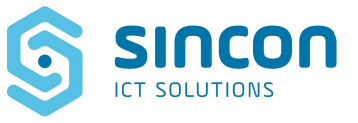

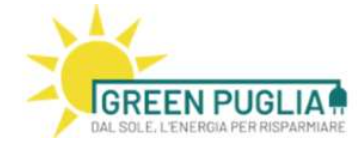

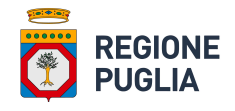

Dati per la Pubblicazione

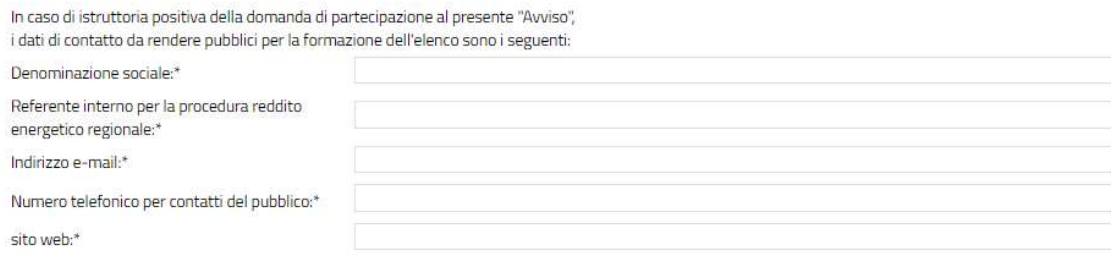

Il sottoscritto, consapevole di quanto disposto dall'art. 76 del D.P.R. 445/2000 sulla responsabilità e le conseguenze civili e penali previste in caso di dichiarazioni mendaci e/o formazione od uso di atti falsi, nonchè in caso di esibizione di atti contenenti dati non più corrispondenti a verità e consapevole altresì che qualora emerga la non veridicità del contenuto della presente dichiarazione la scrivente Impresa decadrà dai benefici per i quali la stessa è rilasciata, dichiara le informazioni riportate corrispondono al vero.

#### Figura 10: Sezione inerente i dati da rendere pubblici in caso di accoglimento dell'Candidatura

#### Attenzione! Il campo relativo al Sito Web deve riportare un sito web raggiungibile, oppure l'indirizzo relativo al proprio account di social network tipo facebook o instagram).

L'ultima sezione è dedicata all'informativa privacy che prevede l'accettazione da parte dell'operatore economico dei termini privacy. Nel caso di non accettazione, la Candidatura non potrà essere inviata.

Informativa privacy e raccolta del consenso al trattamento dei dati - Reg.UE 2016/679

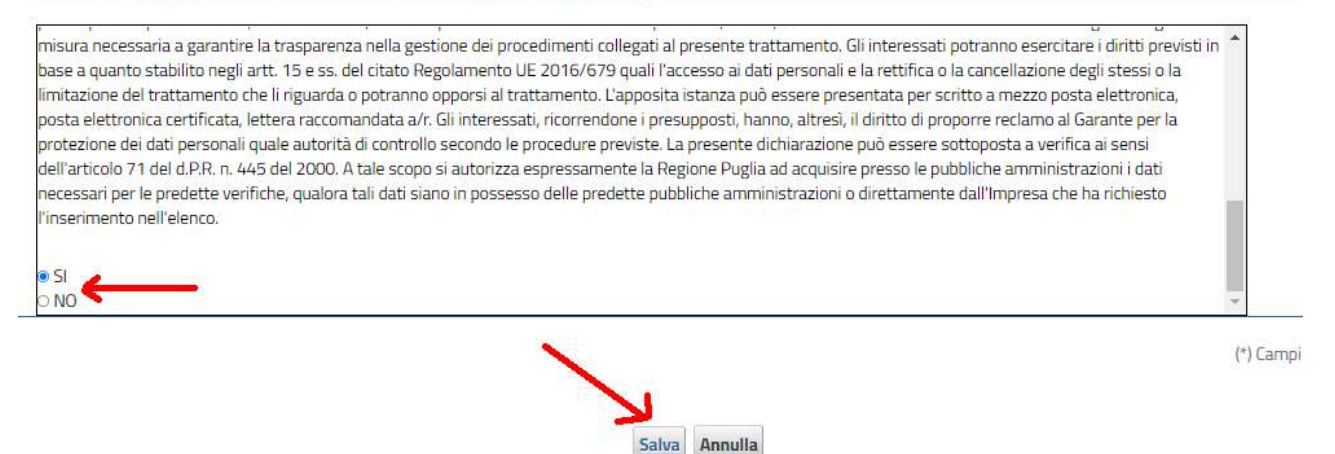

Figura 11: Area con i termini privacy

Infine si confermano tutti gli inserimenti effettuati cliccando sul pulsante "SALVA"; il pulsante "ANNULLA" riporta l'operatore economico al cruscotto iniziale (Figura 3).

Se i campi obbligatori non sono stati compilati, il sistema non procede al salvataggio delle informazioni inserite, ma segnala, evidenziando in colore rosso, i campi su cui è necessario intervenire per correggere, integrare o inserire quanto mancante.

Dopo aver salvato i dati inseriti, l'operatore economico viene riportato al cruscotto (Figura 3).

Regione Puglia Via Lungomare N.Sauro, 33 70100 Bari (BA) Tel. +39 080 54 03 734 Email. f.manghisi@regione.puglia.it PEC. redditoenergetico.regione@pec.rupar.puglia.it

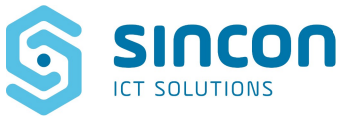

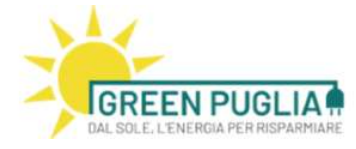

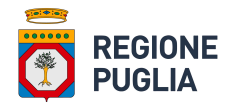

La procedura di inserimento della richiesta deve essere finalizzata da ulteriori passaggi, infatti lo stato della richiesta inserita risulta in "BOZZA".

Lo stato di "BOZZA" di una richiesta consente all'operatore economico di effettuare ulteriori modifiche se necessarie prima di passare agli step successivi di lavorazione.

### 4 CONSOLIDAMENTO CANDIDATURA

L'operatore economico visualizza l'elenco delle candidature inserite nel proprio cruscotto (Figura 3). La candidatura ha quattro possibili stati:

- BOZZA: questo stato indica che l'operatore economico deve effettuare altre operazioni affinché la candidatura sia correttamente presentata.
- PRESENTATA: questo stato indica che sono state completate le azioni necessarie per la presentazione correƩa della candidatura.
- RITIRATA: questo stato indica che una candidatura precedentemente presentata viene ritirata.
- ACCETTATA: questo è lo stato conclusivo della candidatura.

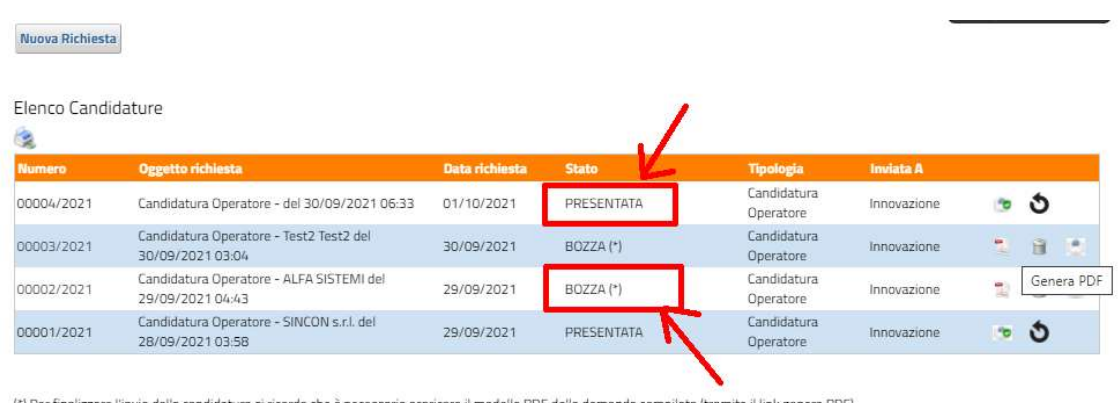

firmare digitalmente il documento, utilizzando la propria firma digitale PADES, ed inviare la domanda tramite il link INVIA.

Figura 12: Rappresentazione degli stati PRESENTATA e BOZZA nell'elenco delle candidature

A seconda dello stato della candidatura, variano le azioni che si possono effettuare sulla singola Candidatura.

4.1 Stato "bozza" della Candidatura

Nello stato BOZZA sono possibili tre azioni denotate dalle tre icone presenti a destra.

Regione Puglia Via Lungomare N.Sauro, 33 70100 Bari (BA) Tel. +39 080 54 03 734 Email. f.manghisi@regione.puglia.it PEC. redditoenergetico.regione@pec.rupar.puglia.it

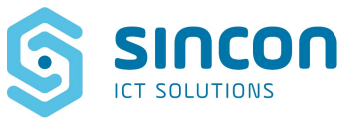

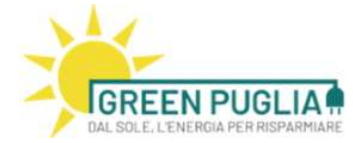

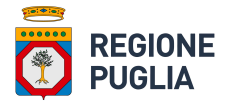

#### Nuova Richiesta

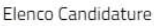

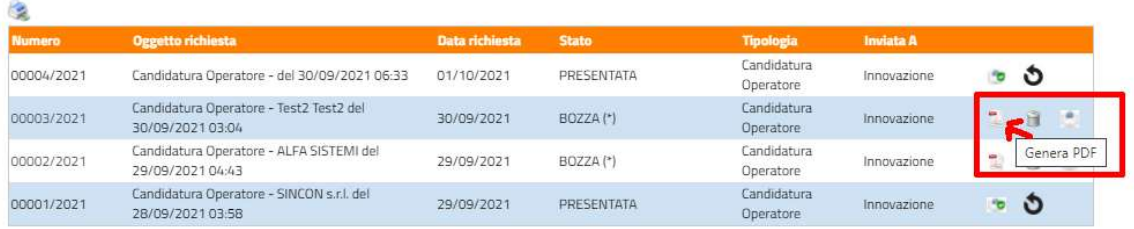

(\*) Per finalizzare l'invio della candidatura si ricorda che è necessario scaricare il modello PDF della domanda compilata (tramite il link genera PDF), firmare digitalmente il documento, utilizzando la propria firma digitale PADES, ed inviare la domanda tramite il link INVIA.

Figura 13: Posizionamento delle icone rappresentative delle azioni possibili su una Candidatura

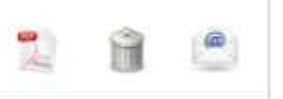

#### Figura 14: Icone rappresentaƟve delle azioni possibili su una Candidatura in stato di bozza

- La prima icona (stilizzazione di un file pdf) serve per generare un report in pdf riepilogativo dei dati inseriti, si tratta di un modulo contenente la domanda di accreditamento.
- La seconda icona (sƟlizzazione di un cesƟno) serve per eliminare la domanda inserita.
- La terza icona (sƟlizzazione di un imbustamento) serve a caricare il modulo PDF della domanda di accreditamento firmato digitalmente, utilizzando la propria firma digitale<sup>1</sup> PADES.

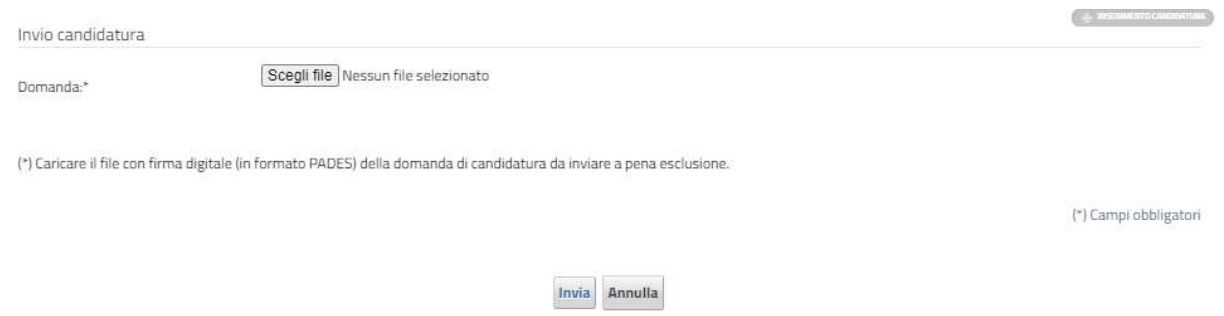

#### Figura 15: Area per il caricamento della Candidatura firmata

Regione Puglia Via Lungomare N.Sauro, 33 70100 Bari (BA) Tel. +39 080 54 03 734 Email. f.manghisi@regione.puglia.it PEC. redditoenergetico.regione@pec.rupar.puglia.it

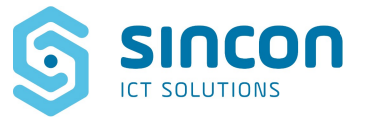

<sup>&</sup>lt;sup>1</sup> Si ricorda che i documenti devono essere firmati digitalmente, in formato PADES, a pena d'esclusione dalla procedura d'iscrizione. Il certificato di Firma Digitale deve essere valido e rilasciato da uno dei Prestatori di servizi fiduciari attivi in Italia e qualificati da Agid. L'elenco completo ed aggiornato dei prestatori di servizi è raggiungibile attraverso il seguente link: https://www.agid.gov.it/it/piattaforme/firma-elettronica-qualificata/prestatori-di-servizi-fiduciari-attivi-in-italia .

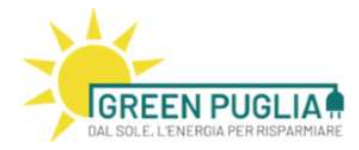

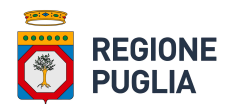

Il sistema accetta esclusivamente file PDF firmati<sup>2</sup> in modalità PAdES. Si rimanda al paragrafo 6 per una guida su come firmare un pdf in tale formato. Inoltre, per quanto riguarda la verifica della validità della firma, la Commissione Europea ha reso disponibile il Digital Signature Service (DSS), un software di firma e verifica utilizzabile gratuitamente alla pagina https://ec.europa.eu/cefdigital/DSS/webapp-demo/home

Il sistema, una volta caricato il file firmato digitalmente, effettuerà la verifica della congruità tra il codice fiscale nella firma digitale apposta sul documento e quello dichiarato in fase di compilazione della domanda. Se tale verifica ha esito positivo, la domanda viene inoltrata a Regione Puglia ed acquisita al suo protocollo.

In caso di indisponibilità del protocollo o di problemi di comunicazione con lo stesso, la domanda rimane in bozza informando l'operatore economico di dover riprovare in un secondo momento.

Una volta conclusa la fase di caricamento del documento, lo stato della candidatura risulta PRESENTATA ed il sistema invia una PEC di cortesia contenente la conferma di avvenuto invio ed il numero di protocollo generato.

#### 4.2 Stato Candidatura "Presentata" e Stato Candidatura "Ritirata"

Quando la candidatura è in stato PRESENTATA, le azioni che l'operatore economico può effettuare sono denotate dalle due icone presenti a destra

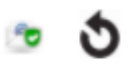

#### Figura 16: Icone rappresentative delle azioni possibili su una Candidatura in stato Presentata

- La prima icona (stilizzazione di un documento con spunta verde di conferma) permette di scaricare una copia di cortesia del documento inviato.
- La seconda icona (stilizzazione dell'azione di annullamento) permette il ritiro della candidatura. Cliccando sull'icona, l'operatore economico viene indirizzato alla pagina in cui deve compilare un campo note in cui deve obbligatoriamente dichiarare le motivazioni del ritiro e, successivamente, cliccare sul pulsante "PROCEDI"

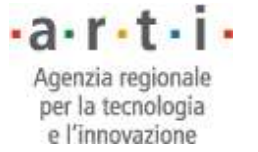

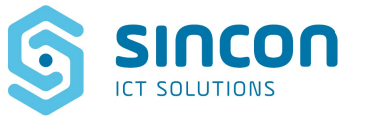

<sup>&</sup>lt;sup>2</sup> Si ricorda che i documenti devono essere firmati digitalmente, in formato PADES, a pena d'esclusione dalla procedura d'iscrizione. Il certificato di Firma Digitale deve essere valido e rilasciato da uno dei Prestatori di servizi fiduciari attivi in Italia e qualificati da Agid. L'elenco completo ed aggiornato dei prestatori di servizi è raggiungibile attraverso il seguente link: https://www.agid.gov.it/it/piattaforme/firma-elettronica-qualificata/prestatori-di-servizi-fiduciari-attivi-in-italia

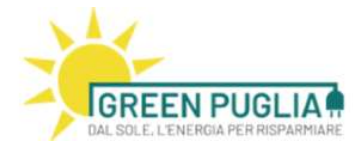

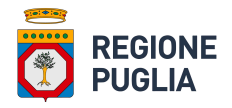

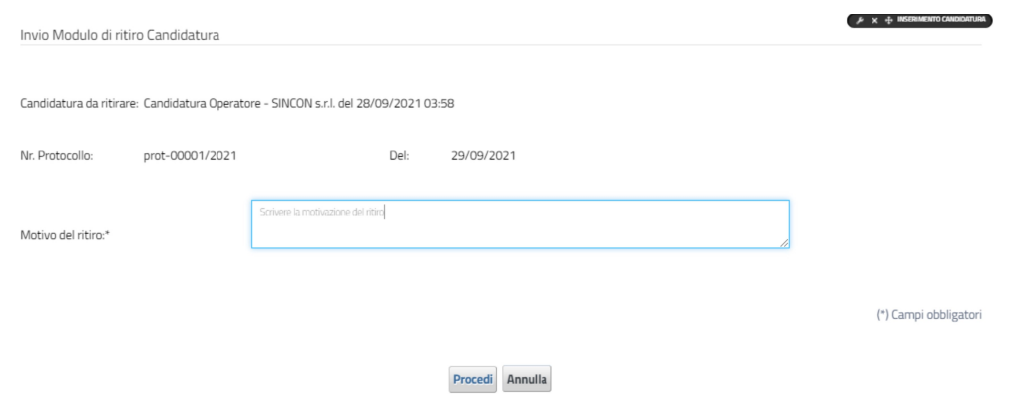

Figura 17: Area per la rinuncia ad una Candidatura presentata

Il sistema, quindi, genera la comunicazione di rinuncia alla Candidatura e si viene riportati alla seguente pagina:

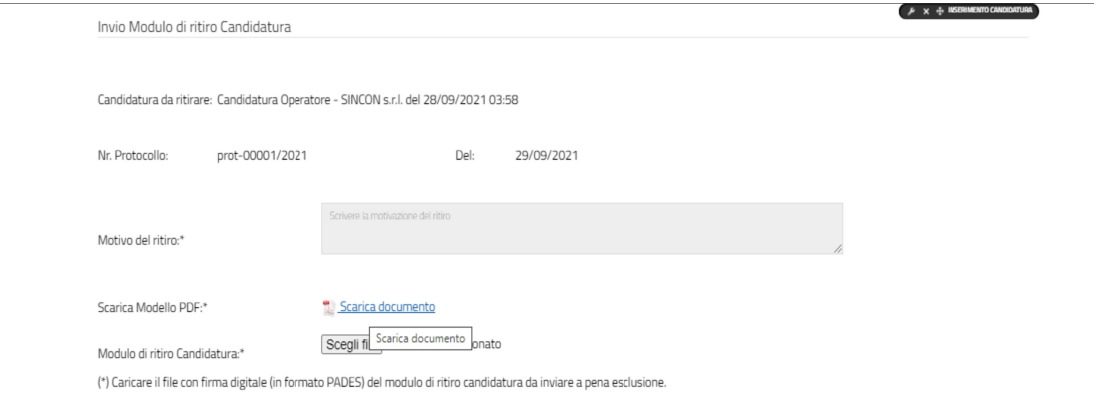

#### Figura 18: Area per il caricamento della comunicazione di rinuncia all'Candidatura presentata

Per completare l'operazione di ritiro della candidatura, l'operatore economico deve scaricare il documento in PDF generato dalla piattaforma e contenente il riepilogo delle informazioni principali e la motivazione del ritiro, firmarlo digitalmente e ricaricato nel sistema. Il sistema accetta esclusivamente file PDF firmati in modalità PAdES

Regione Puglia Via Lungomare N.Sauro, 33 70100 Bari (BA) Tel. +39 080 54 03 734 Email. f.manghisi@regione.puglia.it PEC. redditoenergetico.regione@pec.rupar.puglia.it

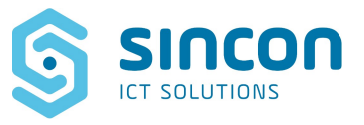

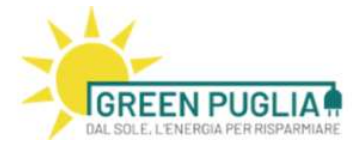

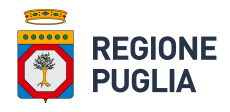

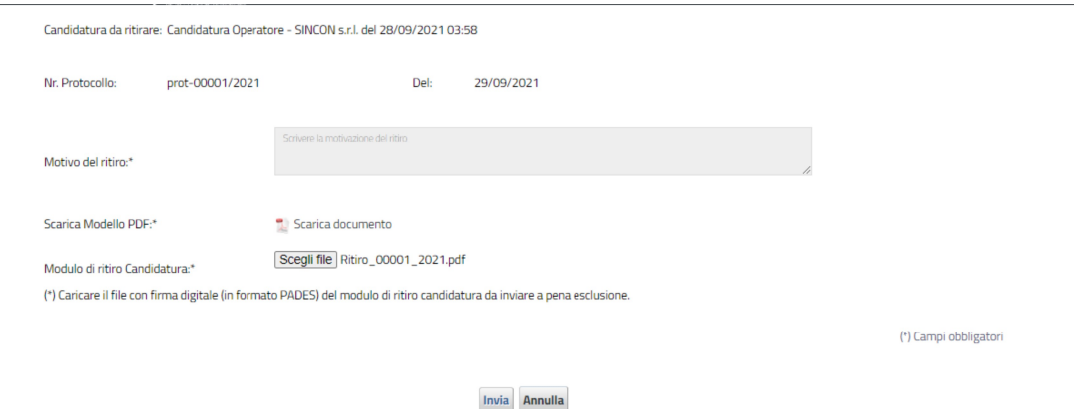

#### Figura 19: Finestra per la conferma della comunicazione di rinuncia alla Candidatura

Cliccando sul pulsante INVIA si conclude l'operazione di ritiro della candidatura. L'azione non è annullabile.

L'operatore economico viene riportato sul cruscotto dove la ritrova la candidatura su cui ha operato, questa volta in stato RITIRATA.

Le due icone sulla destra servono per effettuare il download dei due documenti prodotti e caricati nel sistema: la domanda di candidatura e il ritiro della medesima.

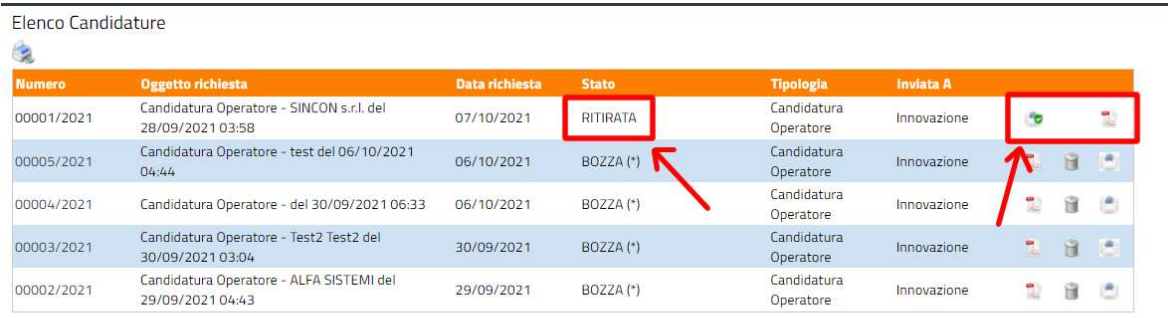

(\*) Per finalizzare l'invio della candidatura si ricorda che è necessario scaricare il modello PDF della domanda compilata (tramite il link genera PDF). firmare digitalmente il documento, utilizzando la propria firma digitale PADES, ed inviare la domanda tramite il link INVIA.

Figura 20: Visualizzazione della pratica in stato RITIRATA

Il sistema permeƩe la presentazione di una UNICA domanda di candidatura per ogni azienda, ma se questa viene ritirata, l'operatore economico ha la possibilità di ripresentarla. L'operazione di annullamento è, pertanto, utile per correggere dati difformi o inesatti nelle istanze già presentate.

Regione Puglia Via Lungomare N.Sauro, 33 70100 Bari (BA) Tel. +39 080 54 03 734 Email. f.manghisi@regione.puglia.it PEC. redditoenergetico.regione@pec.rupar.puglia.it

.

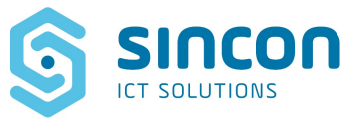

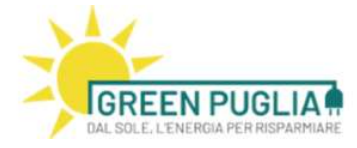

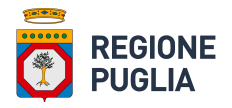

### 5 Esito IstruƩoria delle Candidature

Alla scadenza dei termini utili per presentare le domande, gli utenti Installatori possono monitorare l'iter amministrativo della propria Candidatura, accedendo al sistema e facendo click su "STATO CANDIDATURE".

Al termine delle operazioni di invio da parte dell'Operatore economico dell'istanza di candidatura, lo stato della propria pratica risulterà "PRESENTATA".

Nel momento in cui Regione Puglia procederà con le operazioni di verifica del contenuto della singola istanza lo stato della candidatura sarà "ISTRUTTORIA IN CORSO".

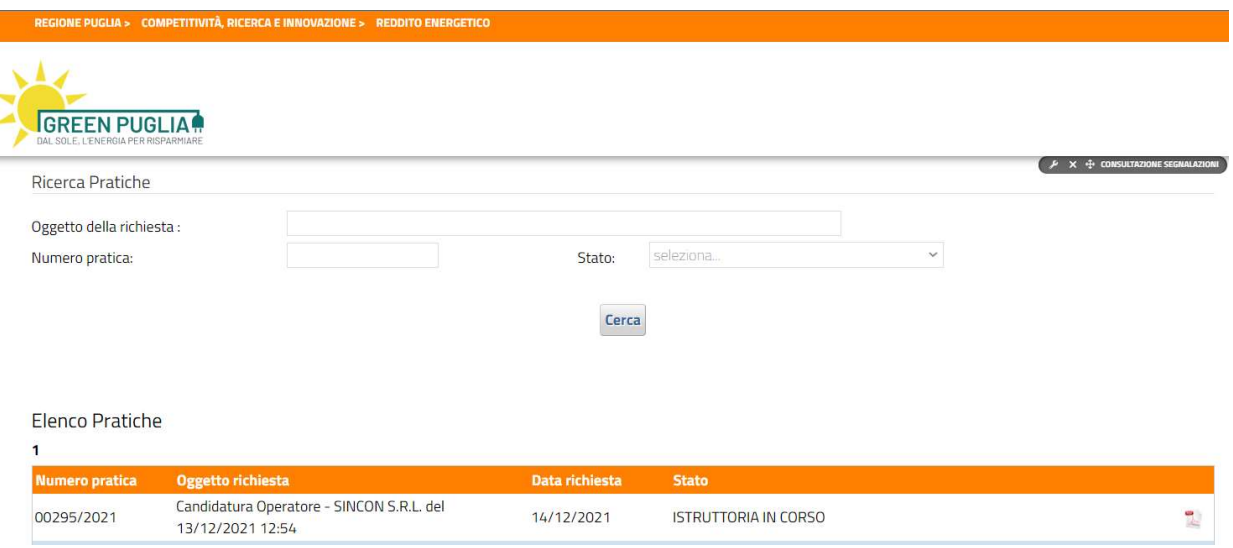

Figura 21: Visualizzazione delle proprie candidature presentate

Regione Puglia procederà ad accertare la conformità delle domande di iscrizione pervenute rispetto alle previsioni del presente avviso pubblico, la completezza e la correttezza della documentazione ricevuta, e sarà verificata la corrispondenza delle informazioni in esse riportate con quanto risultante nelle banche daƟ nazionali e regionali a disposizione.

Al termine delle suddette verifiche potranno presentarsi i seguenti casi

#### 5.1 Stato Candidatura "Idonea"

A seguito delle operazioni di verifica istruttoria da parte di Regione Puglia l'istanza di Candidatura e gli eventuali allegati presentati dall'operatore economico risultano correttamente compilati e completi di tutte le informazioni richieste.

La candidatura viene ritenuta idonea all'inserimento nell' "Elenco regionale".

Lo stato della candidatura passa da "ISTRUTTORIA IN CORSO" ad "IDONEA".

Regione Puglia Via Lungomare N.Sauro, 33 70100 Bari (BA) Tel. +39 080 54 03 734 Email. f.manghisi@regione.puglia.it PEC. redditoenergetico.regione@pec.rupar.puglia.it

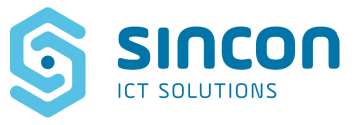

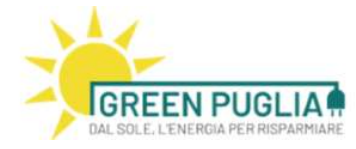

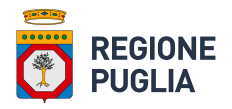

#### 5.2 Stato Candidatura "Richiesta modifica candidatura"

Le operazioni di verifica istruttoria da parte di Regione Puglia sull'istanza di Candidatura e/o sugli eventuali allegaƟ presentaƟ dall'operatore economico evidenziano la necessità di modificare alcuni dati presenti sulla modulistica presentata, al fine di allinearli ai dati recuperati dalla visura camerale. In quesƟ casi l'operatore economico riceverà una comunicazione via e-mail nella quale si chiede di accedere alla piattaforma informatica per verificare lo stato della propria Candidatura.

Accedendo al sistema l'operatore economico troverà la propria candidatura in stato RICHIESTA MODIFICA CANDIDATURA.

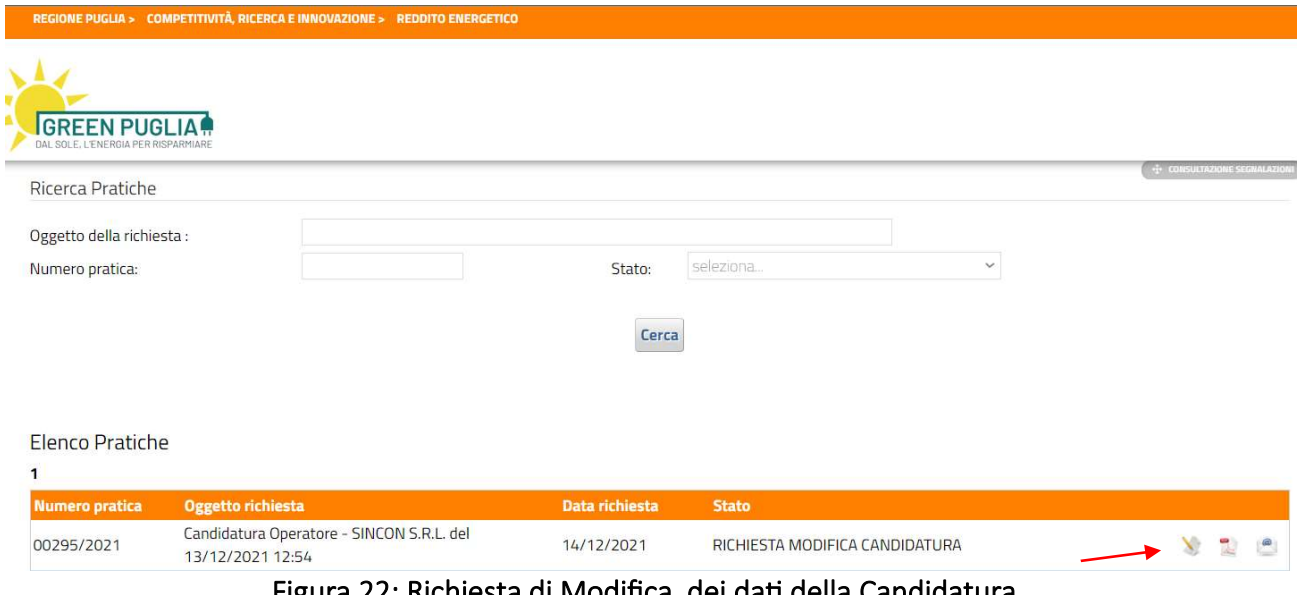

#### Figura 22: Richiesta di Modifica dei daƟ della Candidatura

L'operatore economico dovrà accedere al dettaglio della candidatura tramite l'icona "Modifica", andare nel TAB "DOCUMENTI" dove sono presenti tutti i documenti inerenti la propria candidatura. In caso di "Richiesta Modifica Candidatura" troverà un documento con nome ModelloRichiestaIntegrazione\_<data>.pdf

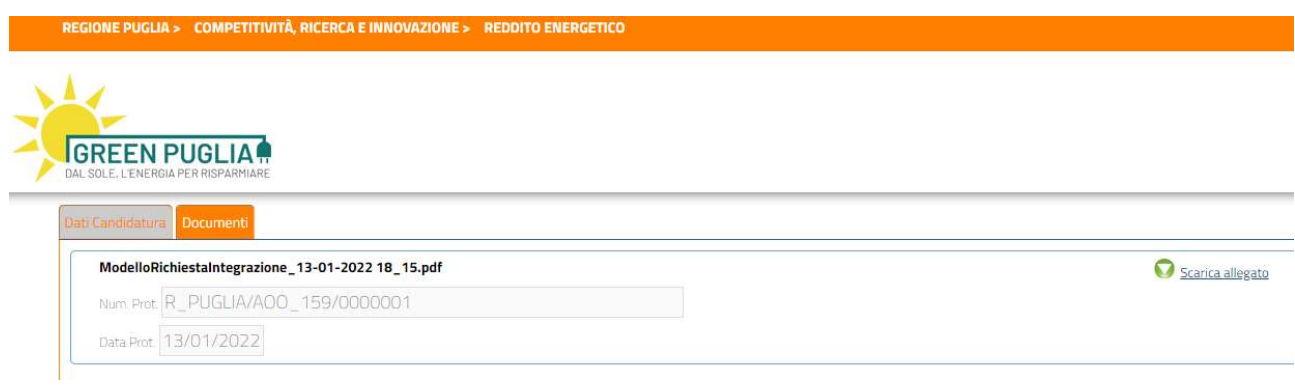

### Figura 23: Modello di Richiesta Integrazione

Regione Puglia Via Lungomare N.Sauro, 33 70100 Bari (BA) Tel. +39 080 54 03 734 Email. f.manghisi@regione.puglia.it PEC. redditoenergetico.regione@pec.rupar.puglia.it

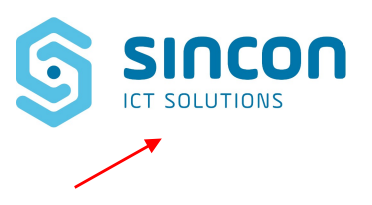

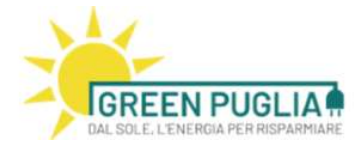

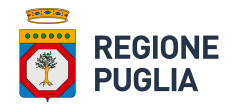

L'operatore economico dovrà scaricare la richiesta di integrazione (tramite il link "Scarica allegato") sottoscritta dal Responsabile del Procedimento contenenti le modifiche da apportare alla propria istanza di candidatura.

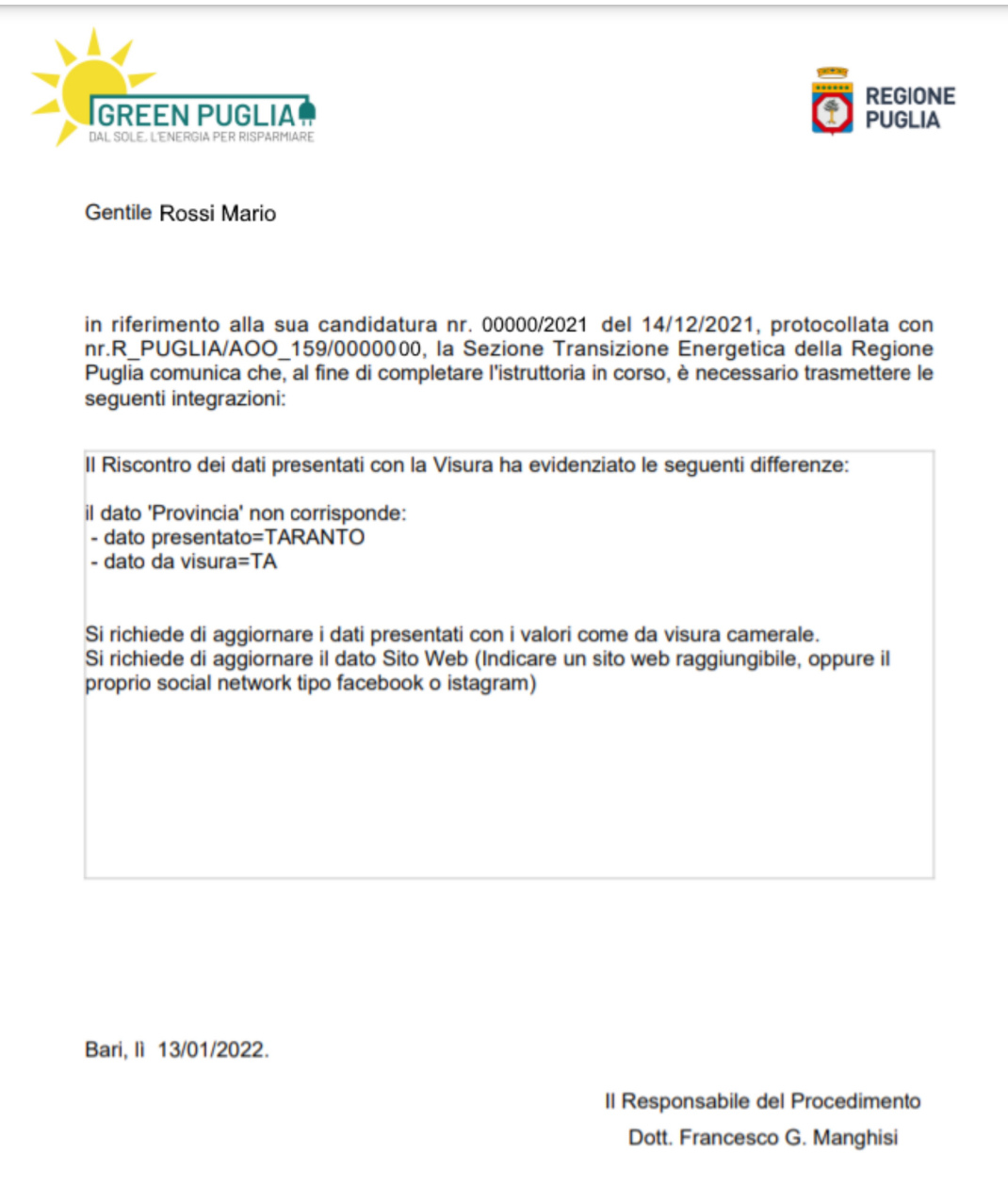

Figura 24: Esempio di modello di Richiesta Integrazione

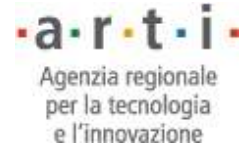

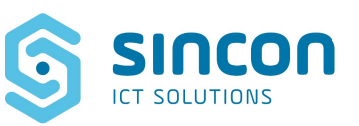

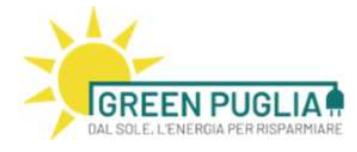

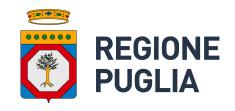

L'operatore economico dovrà tornare nel TAB "Dati Candidatura" ed apportare le modifiche richieste dal Responsabile del Procedimento.

Per rendere permanenti tali modifiche dovrà fare click sul tasto "Salva" in fondo alla pagina.

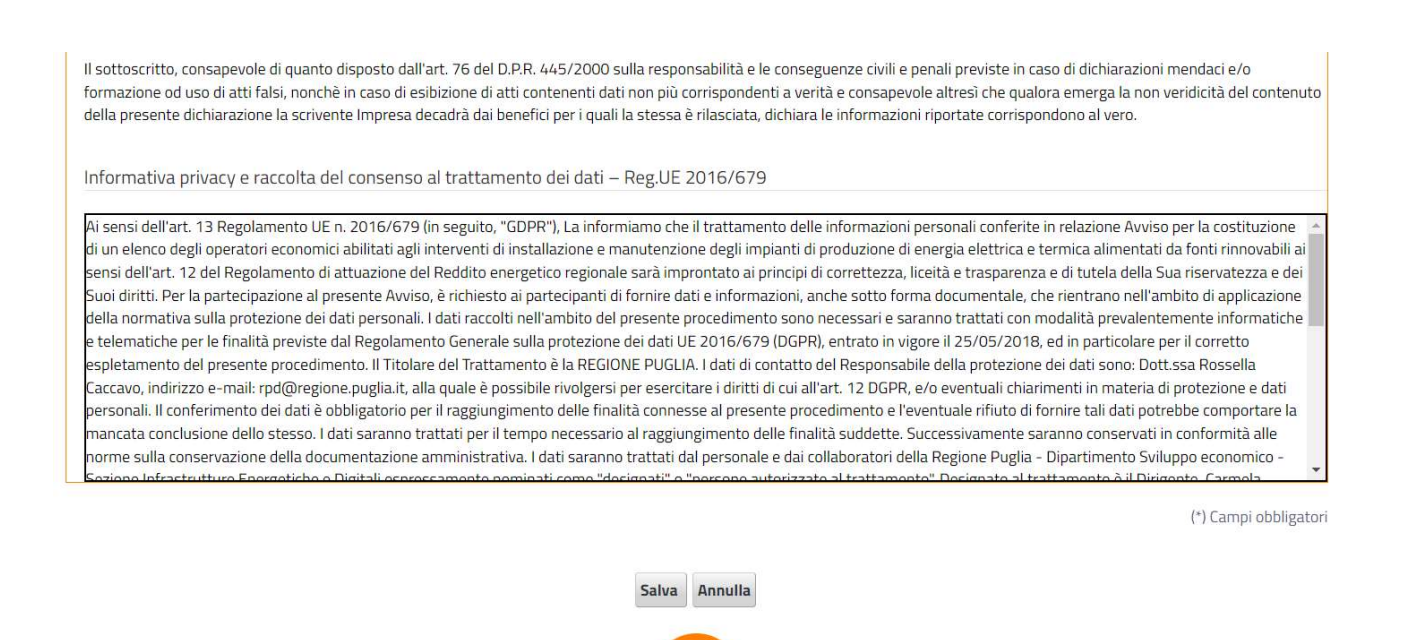

Figura 25: Tasto per rendere permanenti le modifiche effettuate

L'operatore economico deve quindi formalizzare l'invio della candidatura modificata a Regione Puglia. Per questo deve effettuare i seguenti passi:

- Scaricare la domanda aggiornata in formato PDF (Fig. 22 icona SCARICA DOCUMENTO)
- $\bullet$  Apporre la propria firma digitale<sup>3</sup> (PAdES) al documento generato;
- Inviare il documento firmato digitalmente a Regione Puglia (Fig.22 icona III INVIA)

#### Attenzione! Il sistema accetta esclusivamente file PDF firmati in modalità PAdES.

A seguito dell'invio della Candidatura aggiornata, Regione Puglia procederà ad una nuova istruttoria.

Se le informazioni inserite risulteranno correttamente compilate e complete di tutte le informazioni richieste lo stato della candidatura passa da "ISTRUTTORIA IN CORSO" ad "IDONEA".

In caso contrario, lo stato della candidatura passa da "ISTRUTTORIA IN CORSO" a "NON IDONEA".

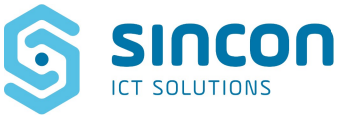

<sup>&</sup>lt;sup>3</sup> Si ricorda che i documenti devono essere firmati digitalmente, in formato PADES, a pena d'esclusione dalla procedura d'iscrizione. Il certificato di Firma Digitale deve essere valido e rilasciato da uno dei Prestatori di servizi fiduciari attivi in Italia e qualificati da Agid. L'elenco completo ed aggiornato dei prestatori di servizi è raggiungibile attraverso il seguente link: https://www.agid.gov.it/it/piattaforme/firma-elettronica-qualificata/prestatori-di-servizi-fiduciari-attivi-in-italia

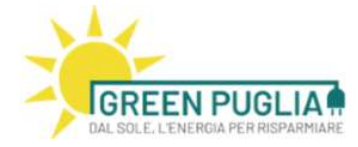

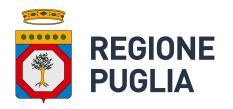

In entrambi questi casi l'operatore economico riceverà una comunicazione via e-mail nella quale si chiederà di accedere alla piattaforma informatica per verificare lo stato della propria Candidatura. L'operatore economico dovrà scaricare la comunicazione (tramite il link "Scarica allegato") sottoscritta dal Responsabile del Procedimento contenente l'esito della verifica documentale e se la candidatura viene ritenuta idonea all'inserimento nell' "Elenco regionale".

#### 5.3 Stato Candidatura "Non idonea"

A seguito delle operazioni di verifica istruttoria da parte di Regione Puglia dell'istanza di Candidatura e degli eventuali allegati presentati dall'operatore economico viene riscontrata una delle cause d'esclusione previste dall'art. 8 dell' "Avviso Pubblico".

La candidatura viene ritenuta non idonea all'inserimento nell' "Elenco regionale".

Lo stato della candidatura passa da ISTRUTTORIA IN CORSO ad NON IDONEA.

L'operatore economico riceverà una comunicazione via e-mail nella quale si chiede di accedere alla piattaforma informatica per verificare lo stato della propria Candidatura

L'operatore economico dovrà scaricare la comunicazione (tramite il link Scarica allegato) sottoscritta dal Responsabile del Procedimento contenente l'esito della verifica documentale e le motivazioni per cui la candidatura non viene ritenuta idonea all'inserimento nell' "Elenco regionale".

Regione Puglia Via Lungomare N.Sauro, 33 70100 Bari (BA) Tel. +39 080 54 03 734 Email. f.manghisi@regione.puglia.it PEC. redditoenergetico.regione@pec.rupar.puglia.it

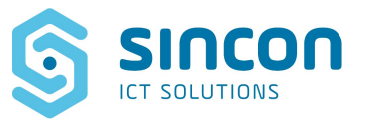

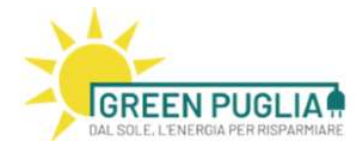

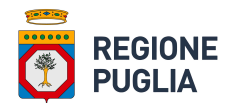

### 6 Firma PAdES

Si ricorda che la domanda di iscrizione in formato PDF e la dichiarazione sostitutiva di atto notorio devono essere firmate digitalmente, in formato PADES, a pena d'esclusione dalla procedura d'iscrizione.

Il certificato di Firma Digitale deve essere valido e rilasciato da uno dei Prestatori di servizi fiduciari attivi in Italia e qualificati da Agid.

L'elenco completo ed aggiornato dei prestatori di servizi è raggiungibile attraverso il seguente link: https://www.agid.gov.it/it/piattaforme/firma-elettronica-qualificata/prestatori-di-servizi-fiduciariattivi-in-italia.

Di seguito invece si riportano, a titolo esemplificativo, le istruzioni per la firma in modalità PAdES con Dike 6, uno dei più diffusi strumenti per la firma digitale.

6.1 Firma di un documento in modalità PAdES con Dike 6

Dopo l'avvio di Dike, la schermata è la seguente:

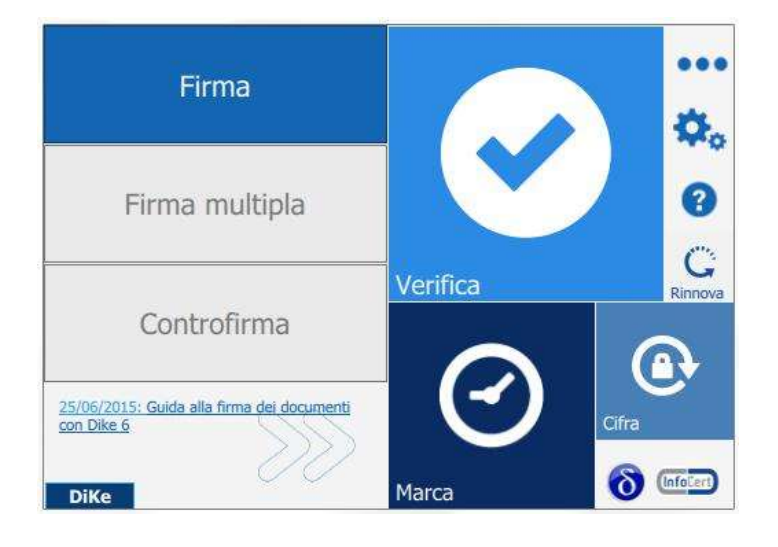

Passando il mouse sul riquadro "Firma", si accede all'elenco delle funzioni di firma. Con l'utilizzo di Dike 6 si ha a disposizione l'opzione "Firma" che permette di selezionare il documento da firmare.

Regione Puglia Via Lungomare N.Sauro, 33 70100 Bari (BA) Tel. +39 080 54 03 734 Email. f.manghisi@regione.puglia.it PEC. redditoenergetico.regione@pec.rupar.puglia.it

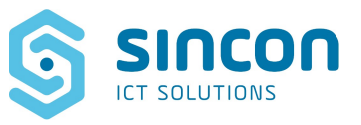

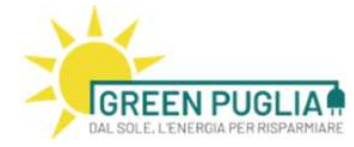

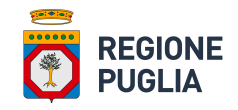

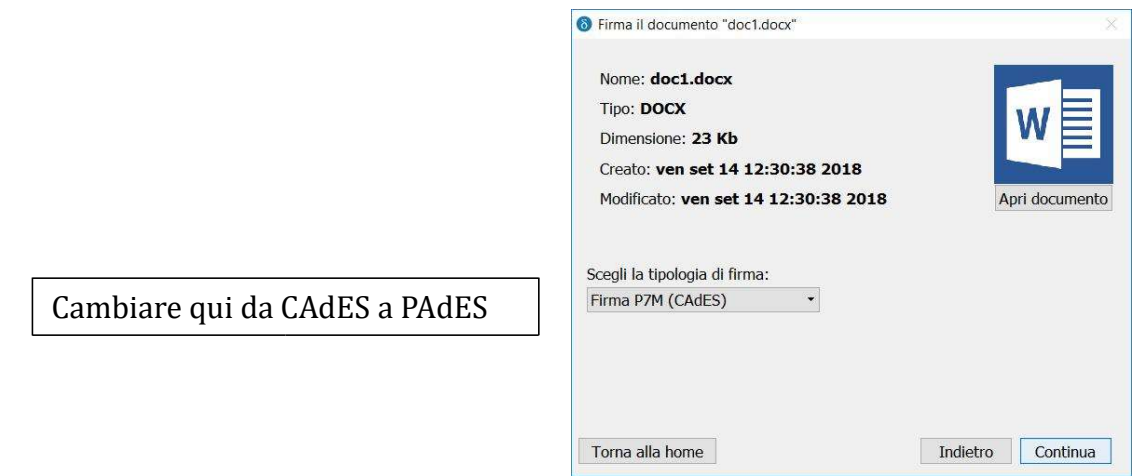

Dike 6 presenta gli estremi del documento (tipo, dimensione, ecc.) e, qualora necessario, mette a disposizione il pulsante "Apri documento" per visualizzarlo. Selezionare la modalità PAdES. Cliccare su "Visualizza firme nel documento".

Trascinando il puntatore che appare sullo schermo, delimitare un'area di colore viola all'interno del documento. La scelta del suo posizionamento è lasciata all'iniziativa del firmatario: va da sé che se si ha la necessità di firmare digitalmente un contratto, si posizionerà nell'area nella zona del documento in cui è prevista l'apposizione della firma del contraente.

Si procede con un clic sul pulsante "Continua".

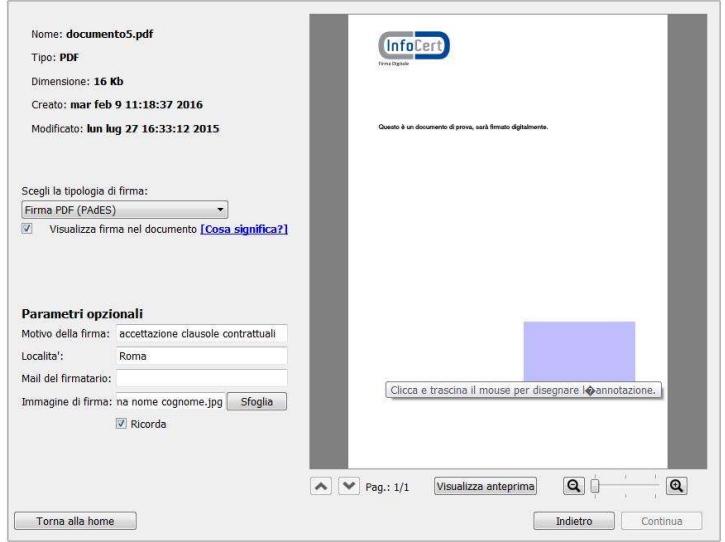

Il Dike 6 evidenzia che si sta per eseguire una firma che produrrà un documento con estensione .pdf.

La guida completa è disponibile sul link:

https://help.infocert.it/home/guida/guida-alla-firma-dei-documenti-con-dike-6

Regione Puglia Via Lungomare N.Sauro, 33 70100 Bari (BA) Tel. +39 080 54 03 734 Email. f.manghisi@regione.puglia.it PEC. redditoenergetico.regione@pec.rupar.puglia.it

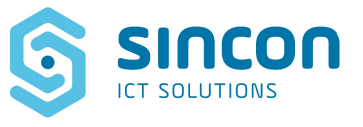